**From:** dopmannouncement **Sent:** Thursday, December 14, 2017 10:36 AM **To:** DOPM All Users <DOPMAllUsers@uabmc.edu> **Subject:** Computer Tip of the Week -- How to use Change Size and Visibility of Mouse Pointers

**How to use Change Size and Visibility of Mouse Pointers**

David Clabough

System Admin in MT-403

Brought to you by

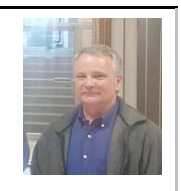

## **Situation**

The small white mouse pointer is hard to see or find.

## Solution:

Click the Start Button  $\bullet$  then choose "Control Panel". In the Upper Right Corner you will see "View by:" Click dropdown and choose "Large Icons."

Click on "Mouse"  $\rightarrow$  "Pointers"  $\rightarrow$  "Scheme"

 From drop down choose "Windows Black (Large) (system scheme)" or choose the one labeled "Windows Black (Extra Large) (system scheme)."

Click "Apply."

 Additionally, you can choose the tab at the top "Pointer Options" and at the bottom click on the check box next to "Show location of pointer when I press the CTRL key."

 This will draw circles around the mouse pointer when you press and release the "CTRL" key on the keyboard.

Was this helpful? Do you have suggestions for a future Tip of the Week? Do you have any other comments?

Let us know at dopmHelp@uabmc.edu

To see an archive of past Tips of the Week: http://www.uab.edu/medicine/dopm/help/totw